# Проект сплошной<br>мониторинг GTS)

Руководство пользователя

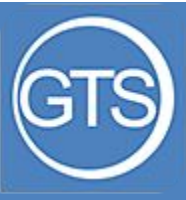

#### Общие сведения

Задача «сплошного» мониторинга – собрать максимум информации об ассортименте и ценах в заявленных торговых точках(TT)

Механика проведения мониторинга:

В приложении залиты категории, по которым надо собрать данные. Вы подходите к полке, выбираете нужную категорию в приложении и подряд заносите данные обо всем товаре, представленном на полке

ИСКЛЮЧАЕМ ТОЛЬКО ЧАСТНЫЕ(СОБСТВЕННЫЕ) ТОРГОВЫЕ МАРКИ СЕТИ

#### Пример:

Пятерочка НЕ ВНОСИМ «Красная цена»; Окей НЕ ВНОСИМ «Окей» и «То, что надо»; Лента НЕ ВНОСИМ «365 дней» и «Лента» Карусель НЕ ВНОСИМ «Красная цена» Дикси НЕ ВНОСИМ «Первым делом» и «Дикси» Глобус НЕ ВНОСИМ «Глобус» И «Ваш выбор»

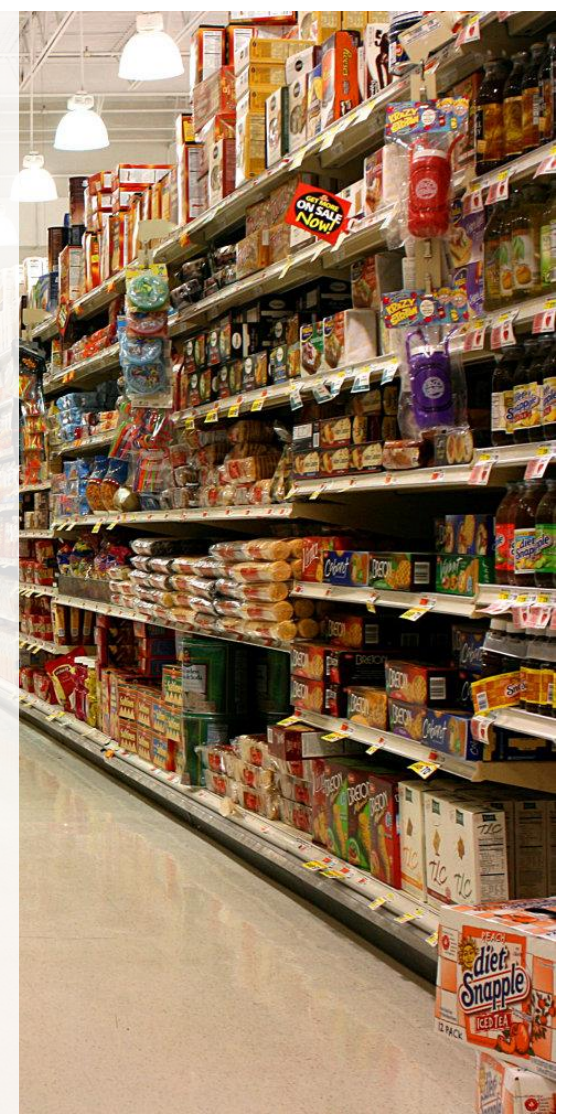

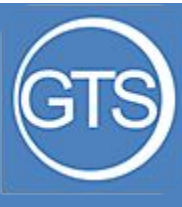

Авторизация в приложении

Для авторизации в приложении введите ваш номер телефона и пароль предоставленный руководителем

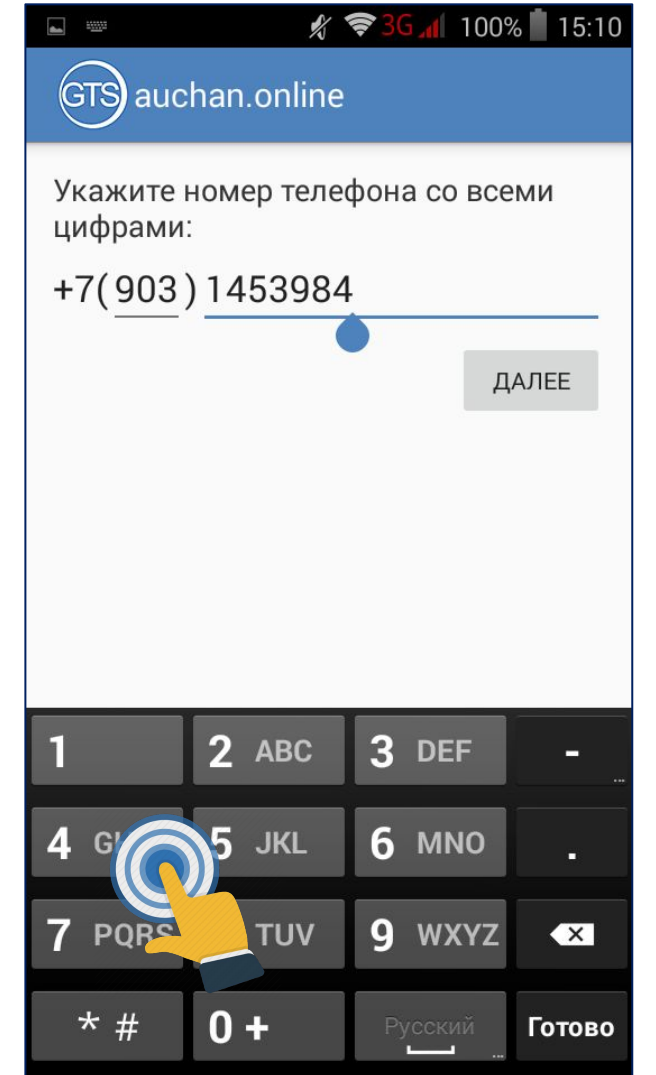

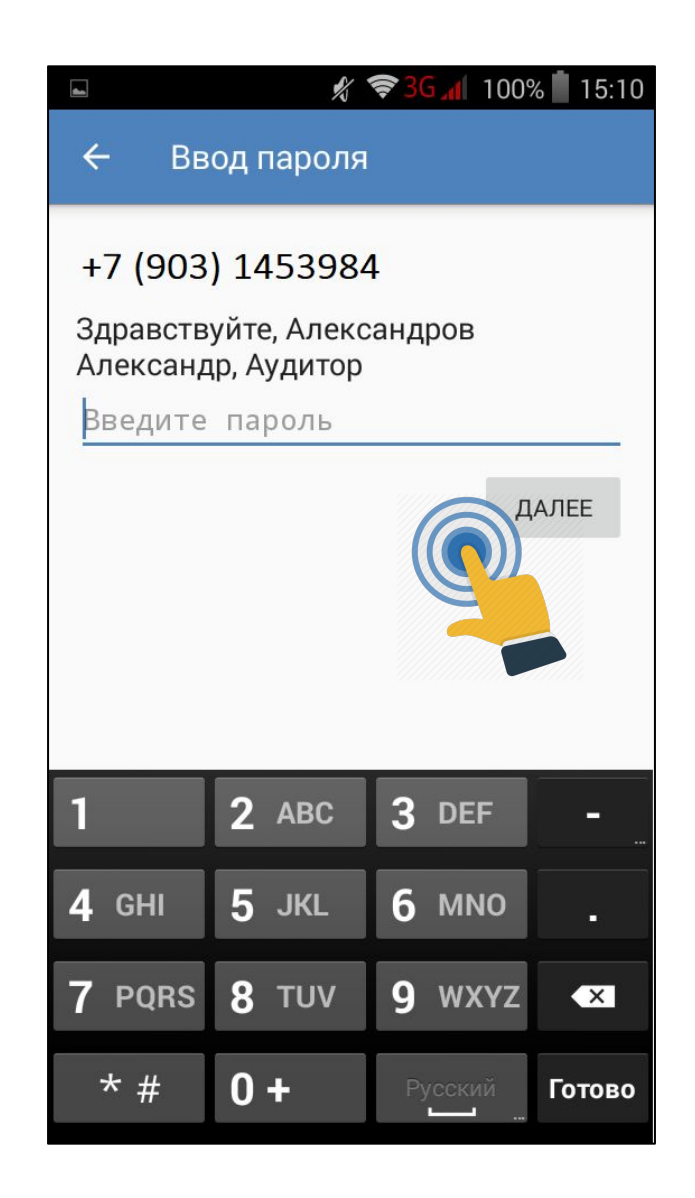

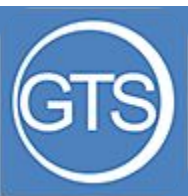

Обновление данных

Для получения базы штрих-кодов и отправки данных нажмите соответствующий пункт меню

В боковом меню нажмите пункт «Обновить всё»

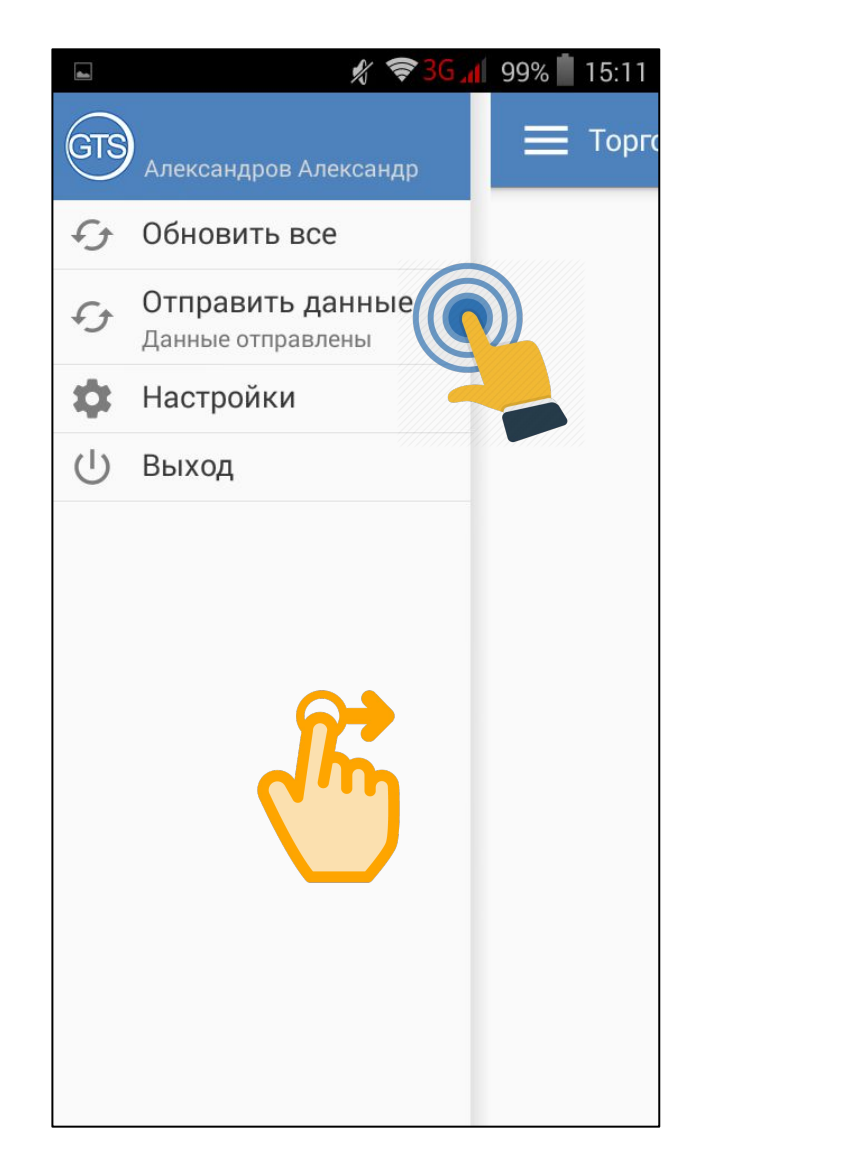

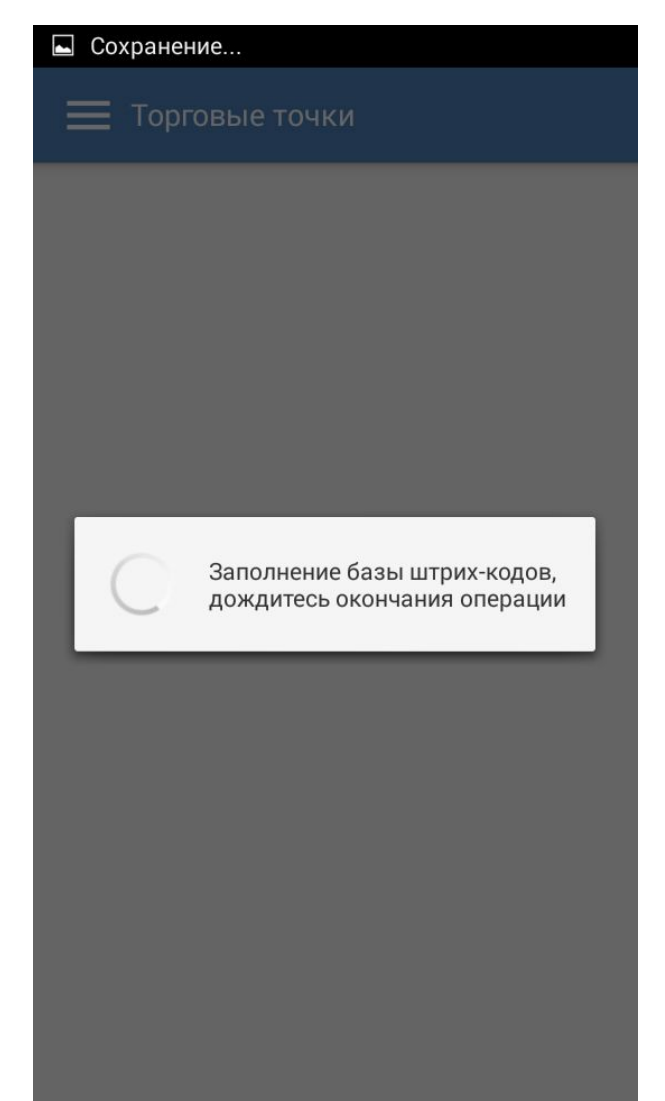

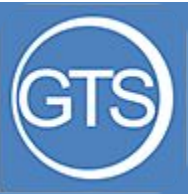

#### Шаг $1$

- Выберите магазин из списка и отдел в котором находитесь

- Нажмите на иконку «Плюс», чтобы сканировать товарную позицию

При входе в сегмент отображается примерный товар, который входит в данную категорию.

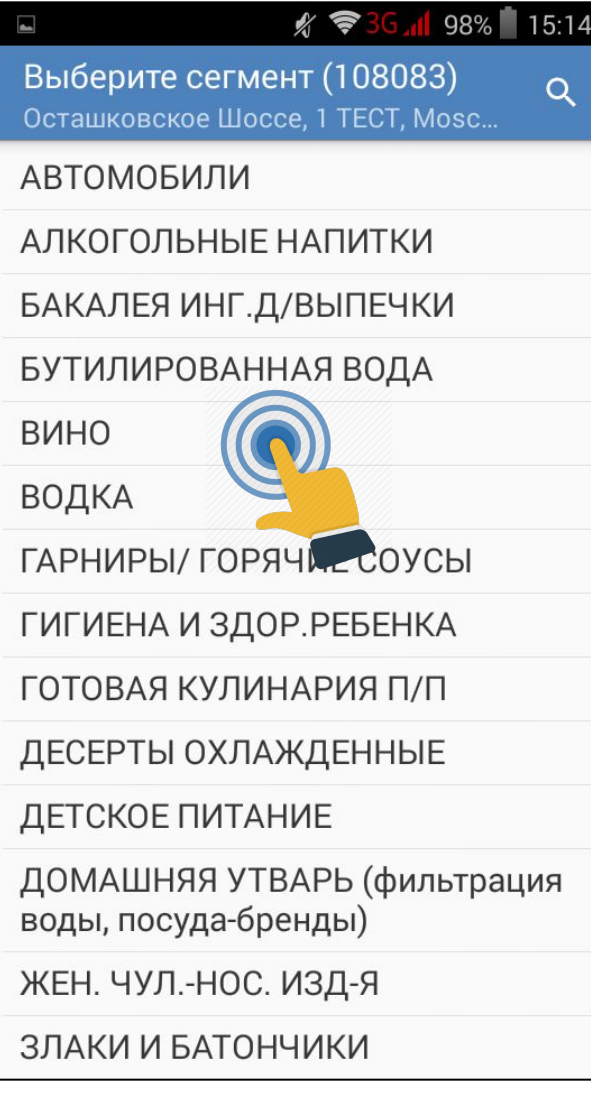

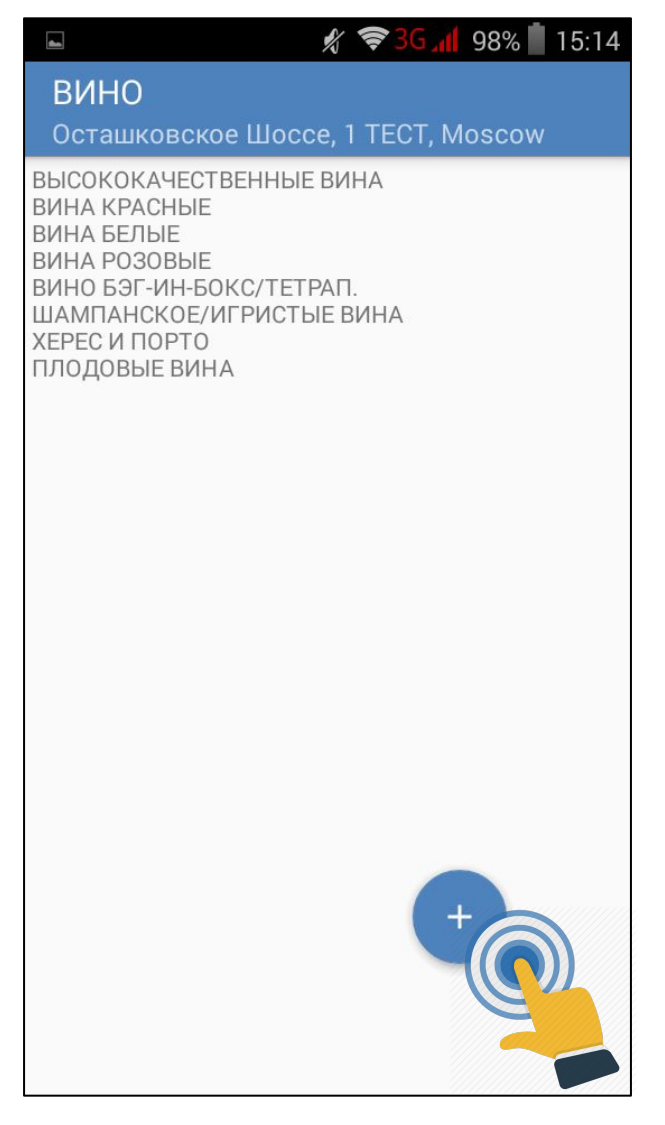

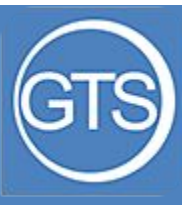

 $III$ аг 2

Берете единицу товарной позиции, сканируете штрих-код

В окне программы отображается распознанный программой штрих-код

☆ ◆ 3G 1 98% 15:14  $\blacksquare$ ВИНО Осташковское Шоссе, 1 ТЕСТ, Moscow ВЫСОКОКАЧЕСТВЕННЫЕ ВИНА ВИНА КРАСНЫЕ ВИНА БЕЛЫЕ ВИНА РОЗОВЫЕ ВИНО БЭГ-ИН-БОКС/ТЕТРАП. ШАМПАНСКОЕ/ИГРИСТЫЕ ВИНА ХЕРЕС И ПОРТО ПЛОДОВЫЕ ВИНА

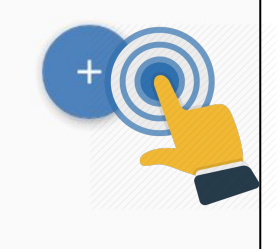

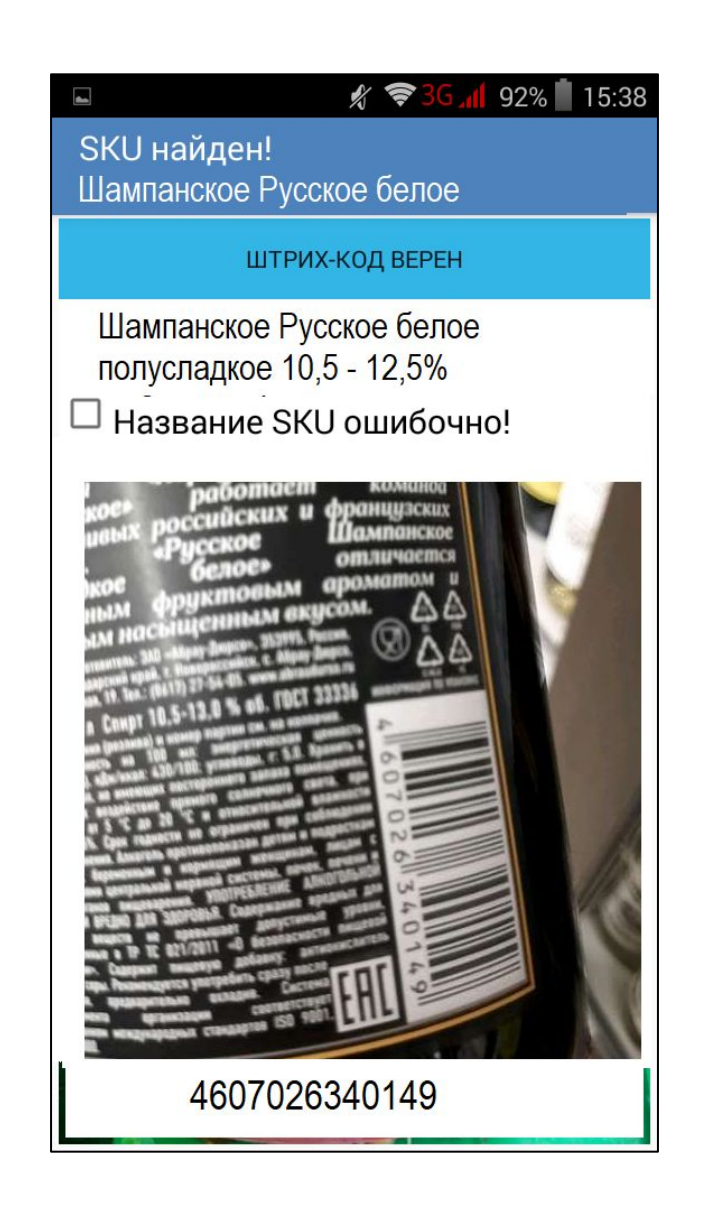

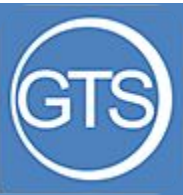

 $@Iar 3$ 

**!**

Проверяете корректность определения программой штрих-кода на экране.

Если код определился не правильно, его необходимо либо пересканировать, либо, используя ручной ввод, ИЗМЕНИТЬ ЕГО.

> Некорректно введённый код оплате не подлежит

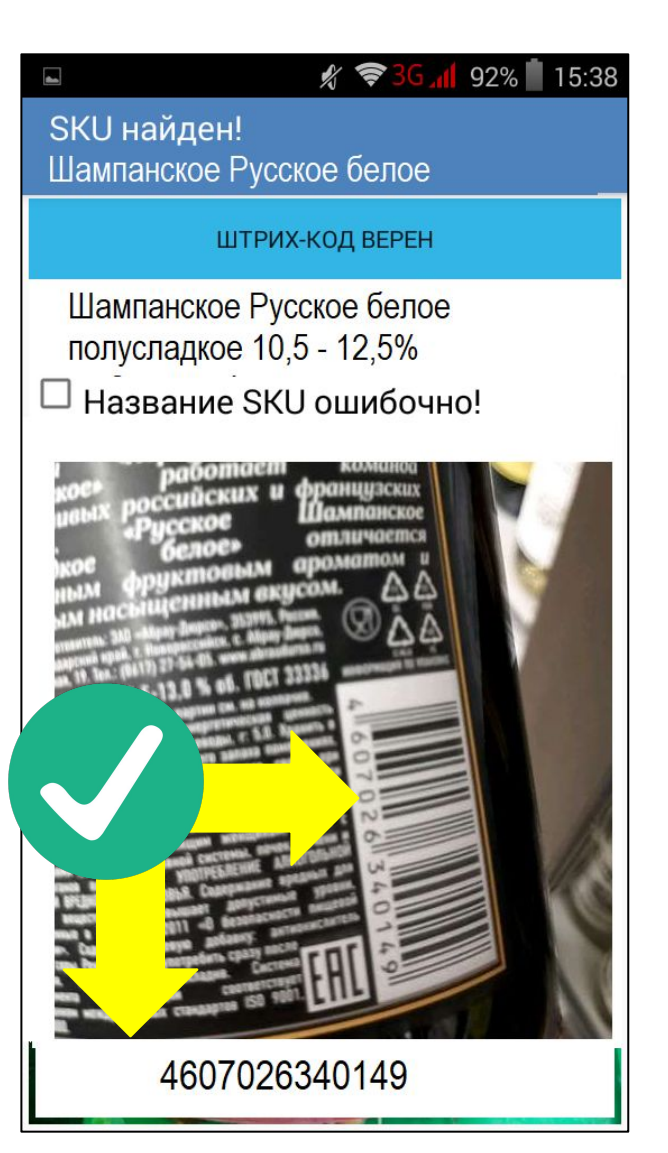

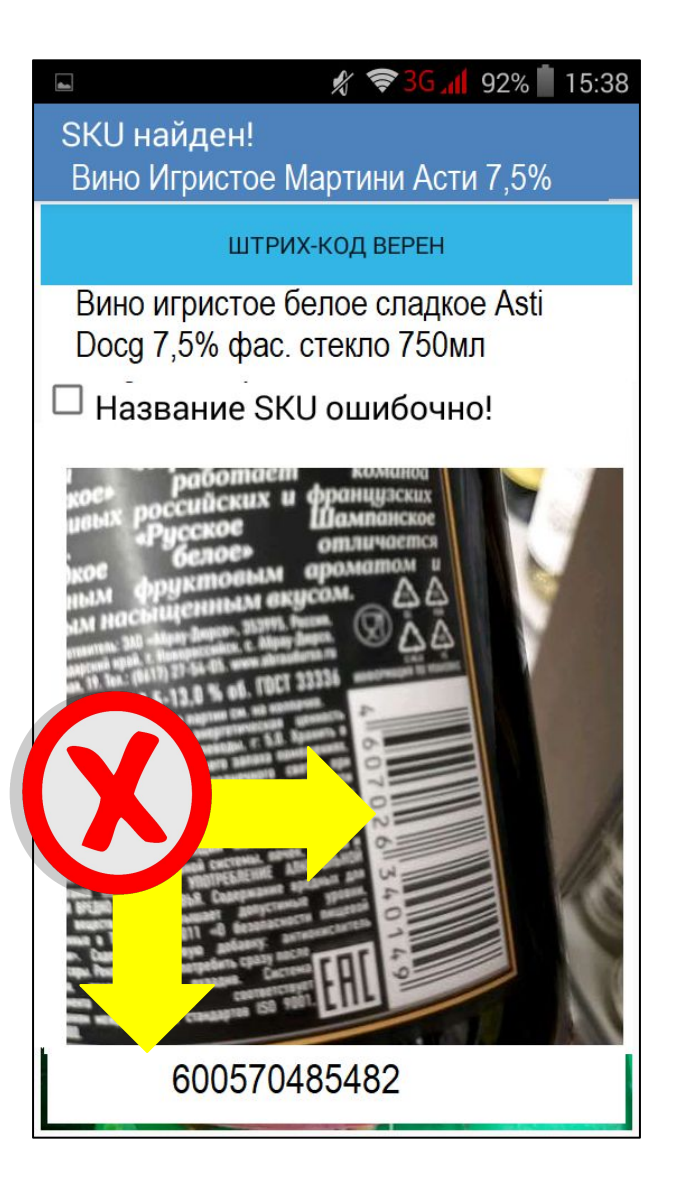

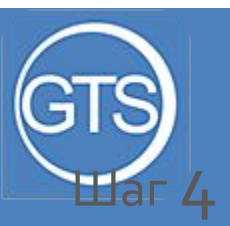

Проверьте товар на соответствие (название, вес, вкус). Если все вернонажимаете «Штрих-код верный»

Если имеются Несоответствия – нажмите галочку «Название SKU ошибочно» и «Штрих-VO D DANLIJAW

**!** Если товар будет не корректный – ответ не будет оплачен

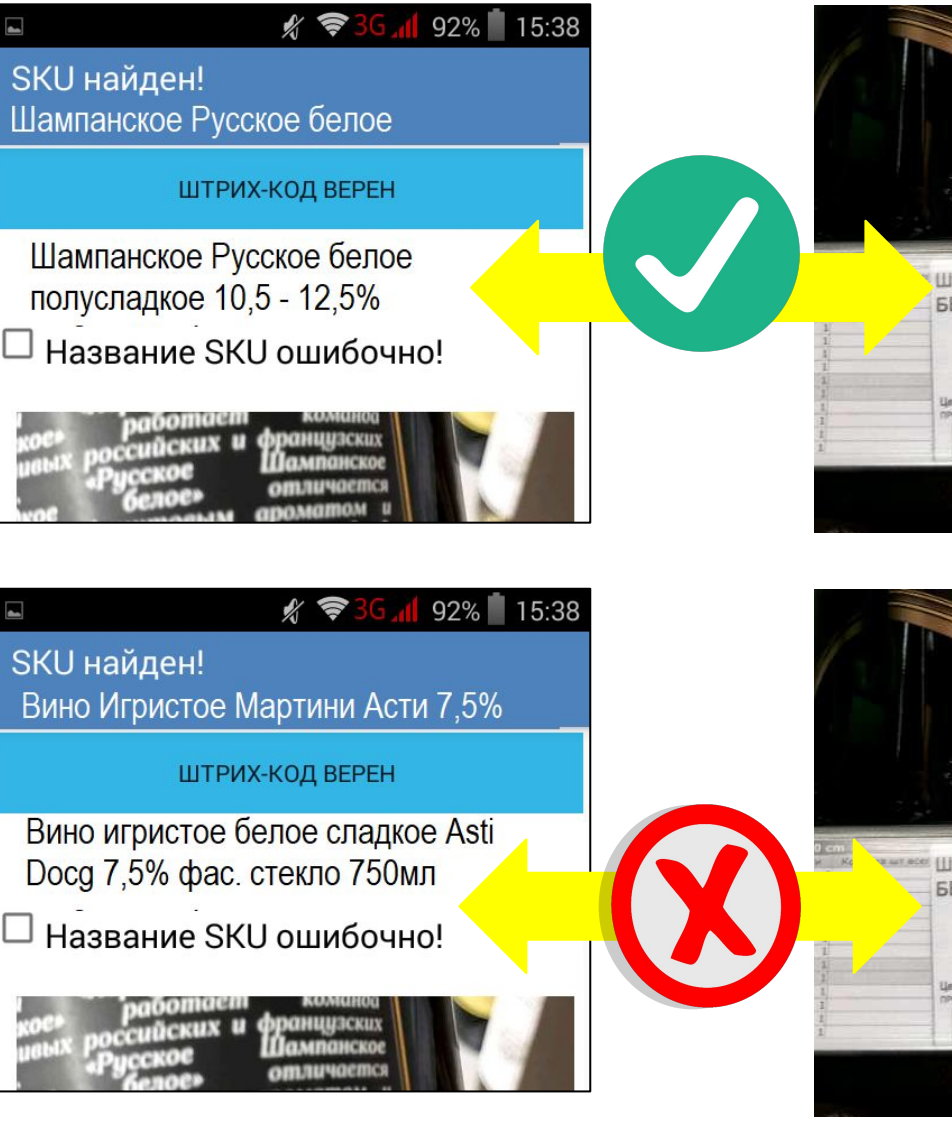

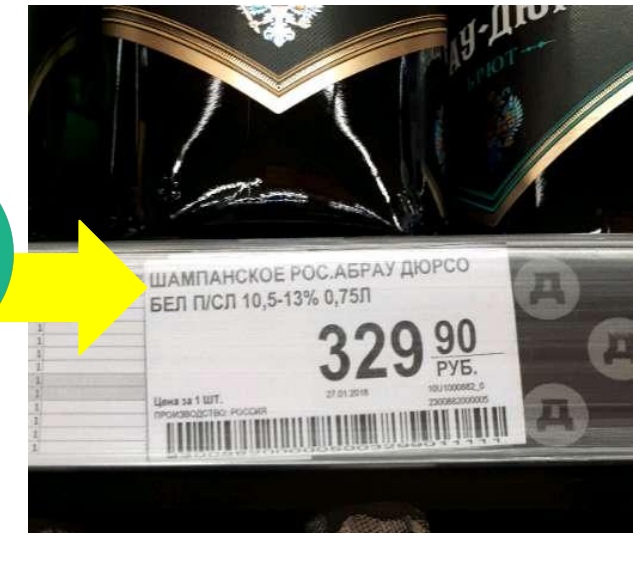

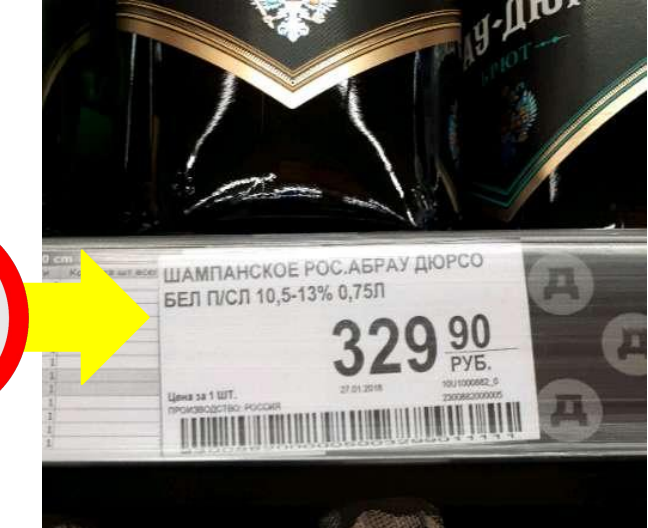

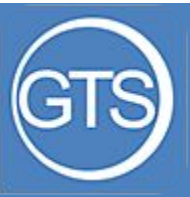

## Шаг $5$

Если название не ПОЯВИЛОСЬ - ЗНАЧИТ ЭТО новый товар, его заведет оператор и позднее он появится в базе. Нажмите «Штрихкод верный».

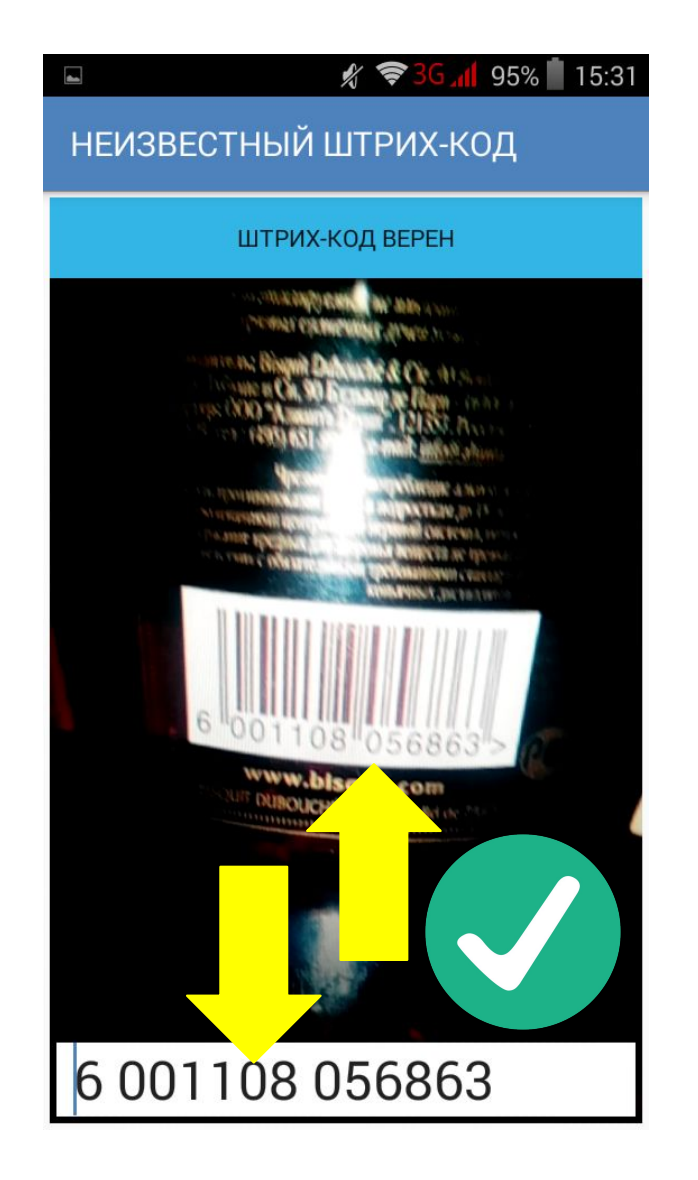

![](_page_8_Picture_4.jpeg)

![](_page_9_Picture_0.jpeg)

Нажимаете кнопку «сделать фото ценника», и фотографируете ценник на соответствующий товар

(проверяйте внимательно штрих-код, чтобы ценник соответствовал товару)

**!** Если ценник будет от другого товара или информация будет нечитаемая – ответ оплате не подлежит

![](_page_9_Picture_4.jpeg)

![](_page_9_Picture_5.jpeg)

![](_page_10_Picture_0.jpeg)

### $III$ аг $6$

Внесите **регулярную** цену на полке, цену по карте и цену по акции

Если на ценнике только одна или две цены – оставшиеся поля остаются не заполненные.

При необходимости данные по ценам можно внести позже

![](_page_10_Picture_5.jpeg)

![](_page_10_Picture_6.jpeg)

![](_page_10_Picture_7.jpeg)

![](_page_11_Picture_0.jpeg)

Вы можете внести цены позднее. Для этого после фото ценника нажмите «Внести цену позднее»

В главном меню появится «Не завершенные ответы». Дома или по пути домой, Вы можете зайти в этот раздел и внести все цены.

Все цены должны быть внесены в день сбора данных!

![](_page_11_Picture_4.jpeg)

![](_page_11_Picture_37.jpeg)

![](_page_12_Picture_0.jpeg)

 $Шаг 7$ 

Переходите к следующей ПОЗИЦИИ

По окончании рабочего дня и внесения всех цен нажмите «Отправить данные»

<mark>Лучше всего это делать</mark> используя Wi-Fi

![](_page_12_Picture_57.jpeg)

![](_page_12_Picture_6.jpeg)

![](_page_13_Picture_0.jpeg)

# Основные ошибки

1. Не корректно считанный штрих-код 2. Товар определился в программе не корректно 3. Ценник не соответствует товару 4. Информация на ценнике не читаемая (размытое фото; на фото не виден ценник полностью; фото ценника сделано под углом или издалека) 5. Внесена торговая марка сети 6. Некорректно разнесена цена. Например: цена на акционный товар указана в «Регулярная цена» В Ленте на обычных желтых ценниках может быть только две цены – регулярная и по карте(вводим обе цены!). С красных ценников вводим все три цены – обычная, по карте и по акции. Крайне редко встречается товар по распродаже, где цена  $pezy\lambda$ ярная – 9,49 р, по карте – 18,99р, по акции – 9,49. В таком случае, цену 18,99р. ставим в регулярную, а 9,49р. ставим в цену по карте и в цену по акции.

![](_page_13_Picture_3.jpeg)